# **CCES Helpの確認方法**

## ⚫ **CCESをインストールすると、下記の2通りの方法でHelpを起動できます。**

#### ①スタートメニューから 任意のHelpを起動

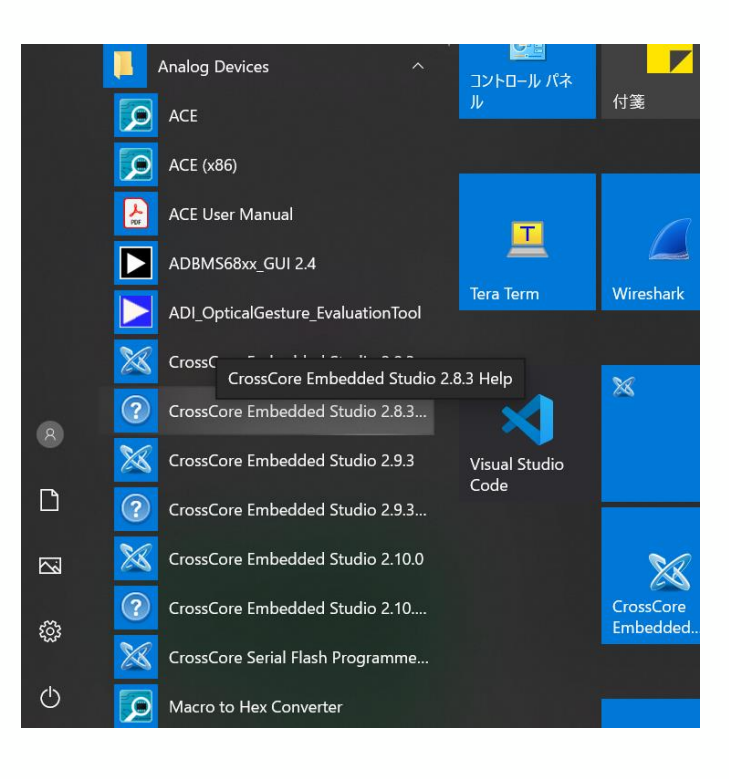

#### ②起動したCCESのツールバーから Help Contentsを起動

#### workspace\_study\_dsp - CrossCore Embedded Studio

#### File Edit Navigate Search Project Run Window Help

#### : n ▼ H Q | B : 3: | ↓ / IP II I 3: 3: 0 | 2 | 10 | X | Welcome

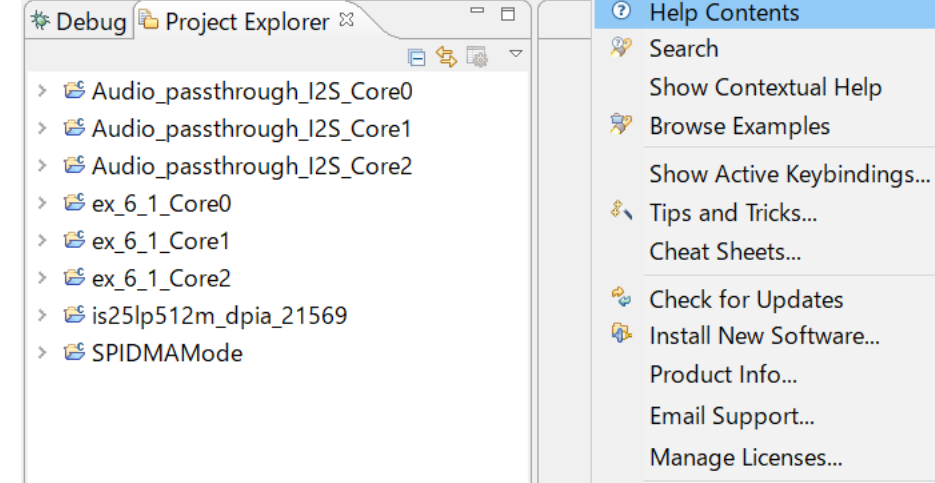

About CrossCore Embedded Studio

#### 株式会社マクニカ アルティマカンパニー Rev. 1.1 (2022/11)

Ctrl+Shift+L

### **MACNICA**

## **CCES Helpの確認方法**

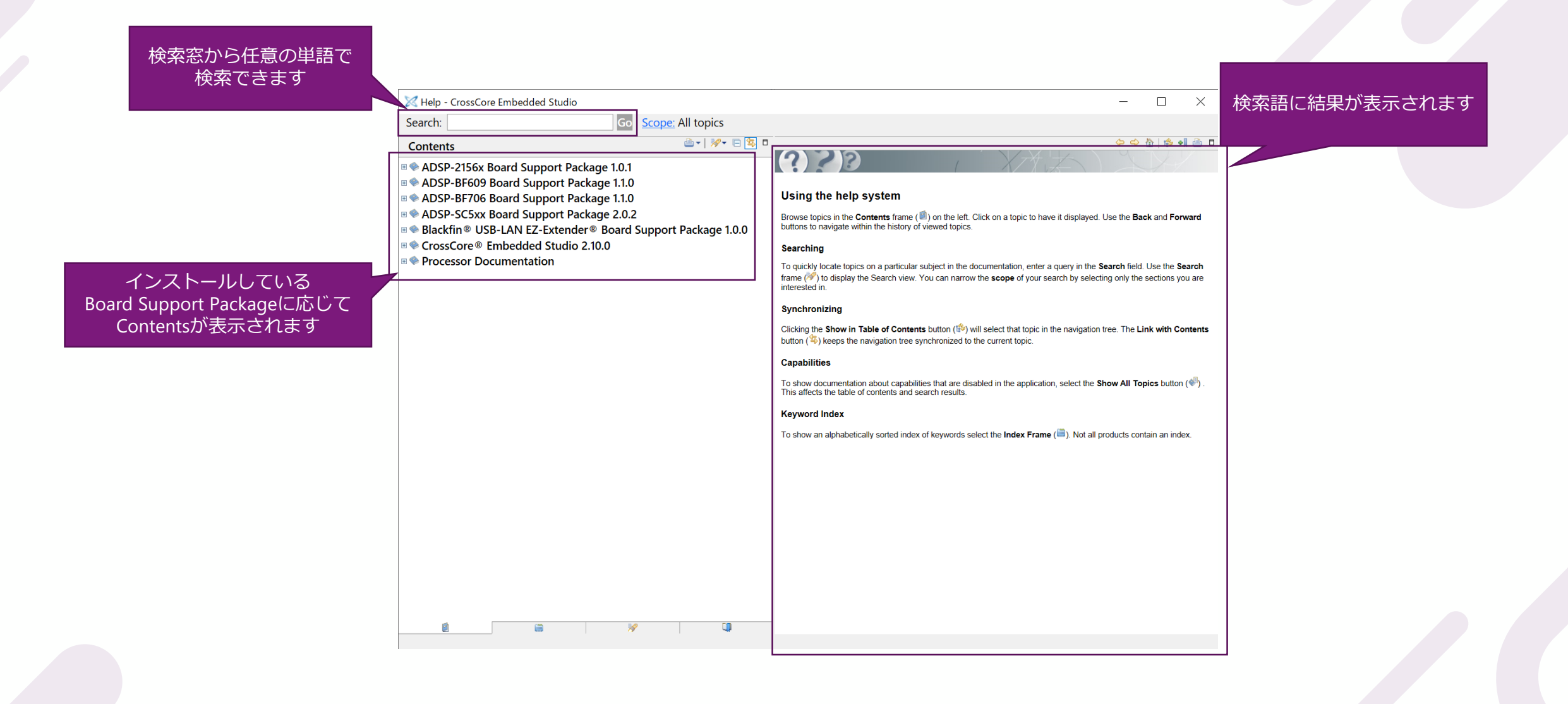

**MACNICA** 

株式会社マクニカ アルティマカンパニー Rev. 1.1 (2022/11)

# **MAXCIVICA**

**免責およびご利用上の注意**

弊社より資料を入手されたお客様におかれましては、下記の使用上の注意を一読いただいた上でご使用ください。

1. 本資料は非売品です。許可なく転売することや無断複製することを禁じます。

2. 本資料は予告なく変更することがあります。

3. 本資料の作成には万全を期していますが、万一ご不明な点や誤り、記載漏れなどお気づきの点がありましたら、弊社までご一報いただければ幸いです。 4. 本資料で取り扱っている回路、技術、プログラムに関して運用した結果の影響については、責任を負いかねますのであらかじめご了承ください。 5. 本資料は製品を利用する際の補助的な資料です。製品をご使用になる場合は、メーカーの最新の英語版の資料もあわせてご利用ください。